## How to submit your research report via NOUS

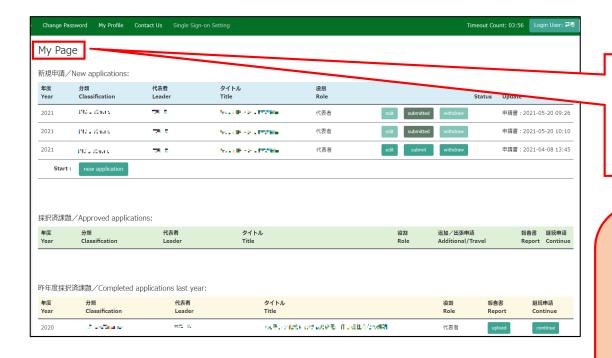

Please log into NOUS and go to your My Page.

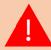

Please log into NOUS from here. ( <a href="https://nous.nins.jp/user/signin">https://nous.nins.jp/user/signin</a> )

The guideline in English to log into NOUS is given below.

( <a href="https://www.ims.ac.jp/guide/docs/2">https://www.ims.ac.jp/guide/docs/2</a> en newuser 2022.pdf )

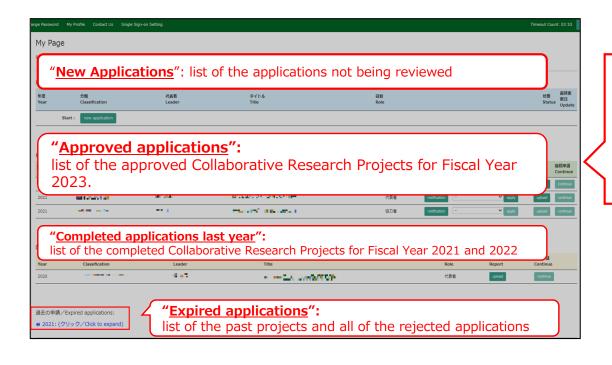

There are four contents in My Page:

- New applications
- Approved applications
- Completed applications last year
- Expired applications

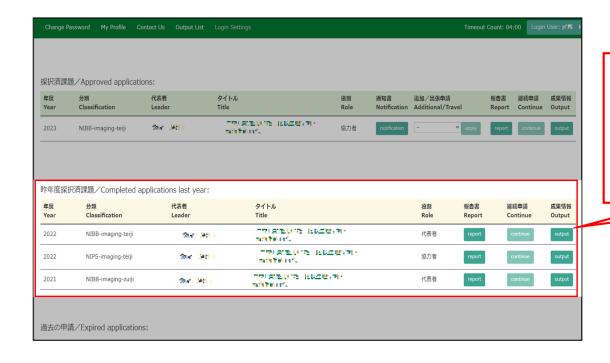

Your Joint Research Projects conducted in Fiscal Year 2022 will be listed in [Completed applications last year].

## Approved project of FY2022 Joint Research Project

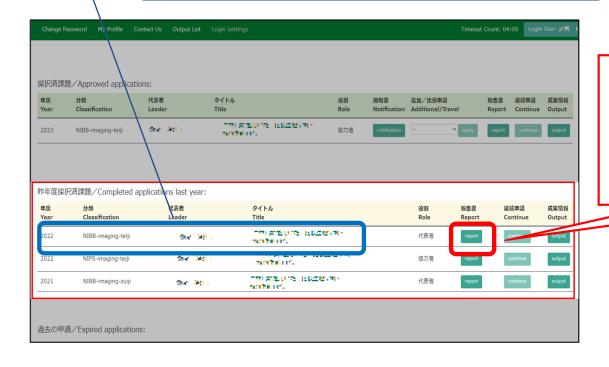

Click on the button "report".

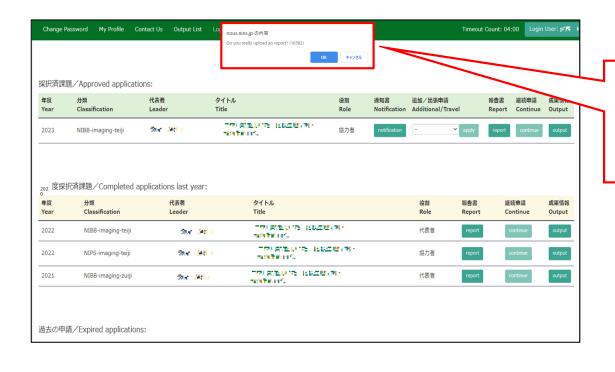

Please click [OK] to confirm.

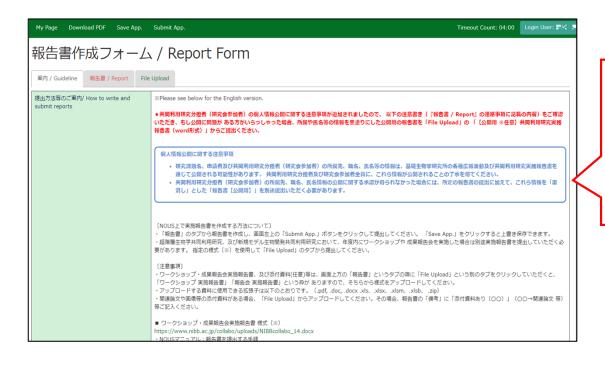

Please check carefully as you will be shown instructions regarding the report and how to submit it. Scroll down the screen to see the explanation in English.

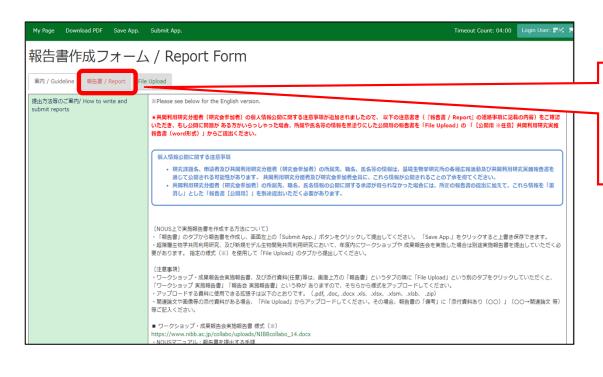

Click on the tab titled "Report" next to "Guideline."

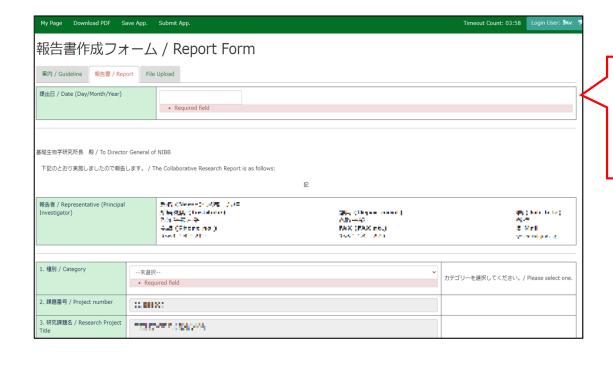

The report entry form will appear.

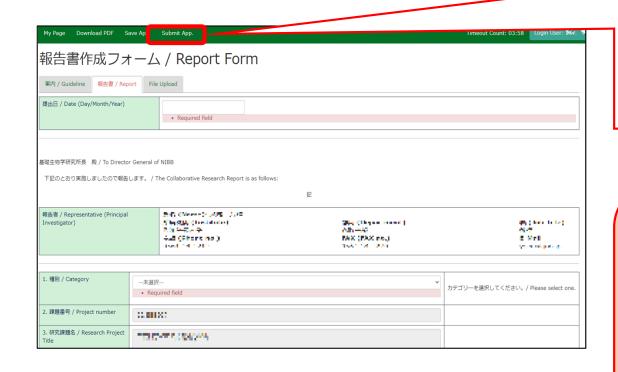

After completing the report, be sure to submit it by clicking the "Submit App." button at the end. (Clicking the "Save App." button will temporarily save the file.)

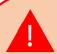

Due to current NOUS specifications, you will not receive a submission confirmation email even if you click on "Submit App. Basically, if you do not receive an error message, your submission is complete. Our staff will also check the status of your submission and will contact you later if we find that your application has not been submitted.

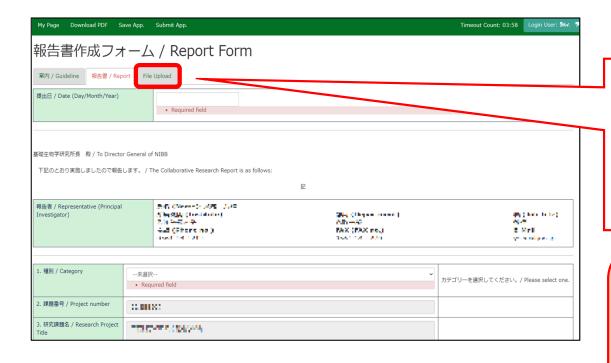

If you wish to submit a report for public release to protect some information, please click on the tab titled "file Upload" after submitting the regular report.

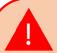

Please note that even if you submit a report for pubic release in word format, you must submit a undisclosed report that is text-entered into NOUS.

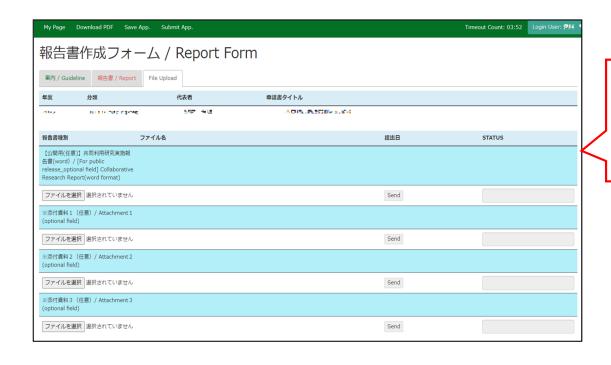

Please confirm that you have switched to the report upload screen.

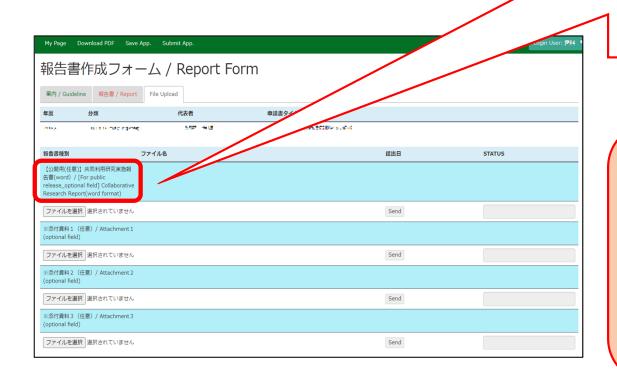

Select the line "[For public release optional field] Joint Research Report" and upload the report you have prepared using the prescribed format from "Select File". (\*)

(\*) Click here for the form. <a href="https://www.ims.ac.jp/guide/joint-research/documents.html">https://www.ims.ac.jp/guide/joint-research/documents.html</a>

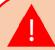

For IMS Workshop and Support Program For Young Researchers, there is a section for uploading a list of participants and the program. If you want to black out the list of participants, please click [For public release] for the list and submit it in separately.

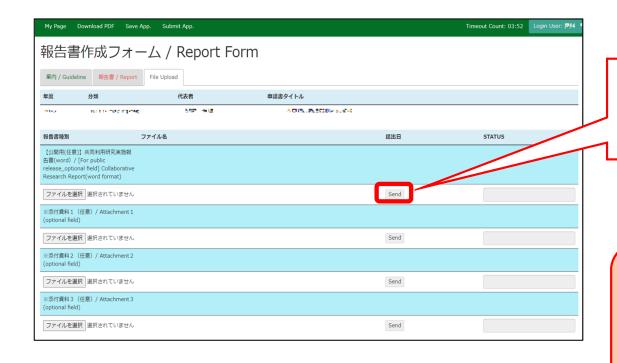

After selecting a report, click [Send] to the right of "Select File.

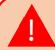

Reports can be uploaded as many times as you like within the deadline.

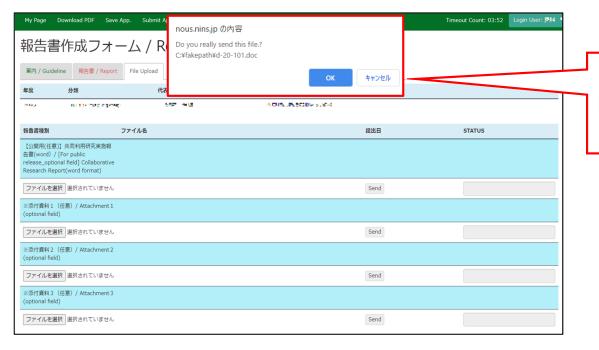

Please click [OK] for confirmation.

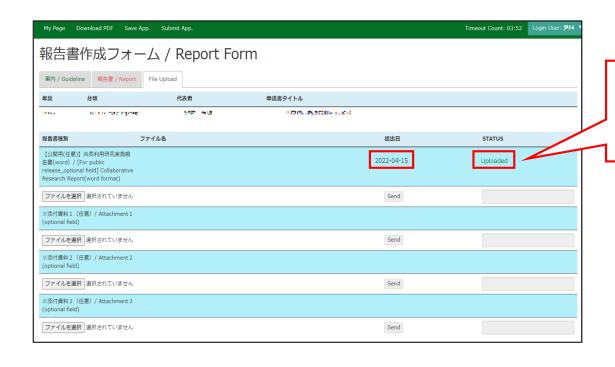

Check that the date of submission is visible and the report's STATUS has changed to "Uploaded"

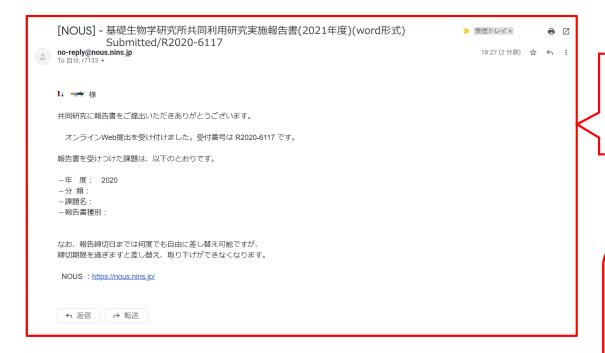

A confirmation email will be sent to you once the submission has been completed if you upload a file.

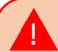

When you create a report by entering directly into NOUS and click "Submit App.", no notification email like this will be sent.

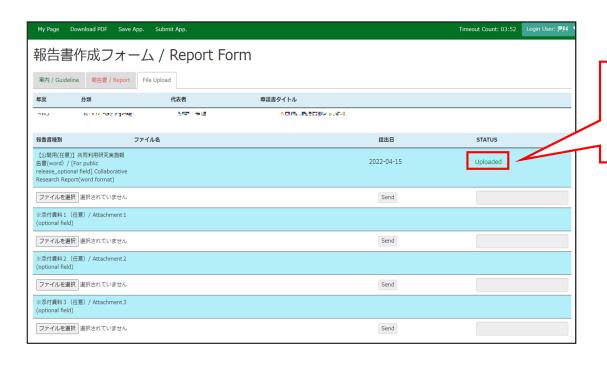

You can download all available reports by clicking the [Upload] button.

The process of submitting your research report via NOUS is completed.

## Inquiry

If you have any questions about NOUS, please do not hesitate to contact to us. Alternatively, please contact your host laboratory first.

## **Address**

Joint Research Section, International Relations and Research Cooperation Division, Okazaki Administration Center, National Institutes of National Sciences(NINS) 38 Nishigonaka Myodaiji, Okazaki, Aichi, 444-8585

MAIL r7133@orion.ac.jp